$\equiv$ 

# UNIPD/UNITWIN Project upload guideline

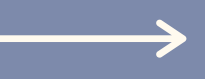

www.wix.com

**Email:** unitwinidevaw2021@gmail.com **Password:** UniTwinPadova21

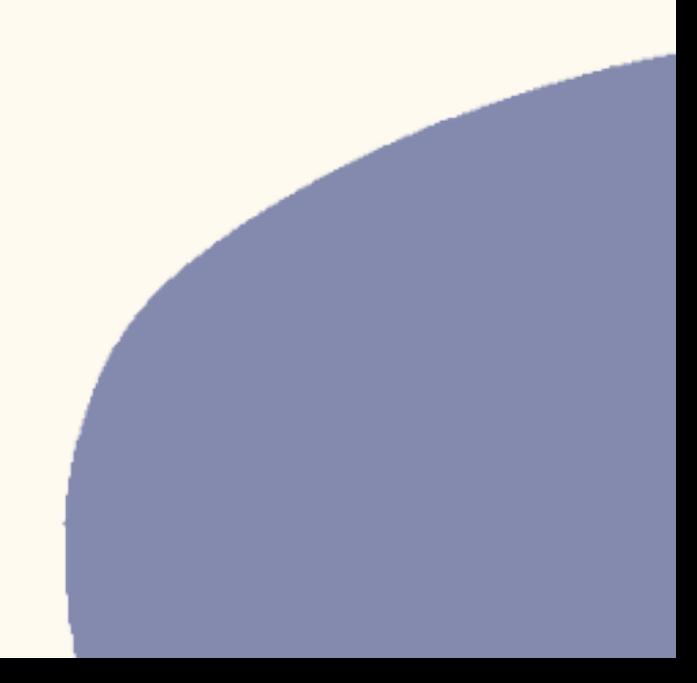

# Credentials

### When you enter to the account, click on "Blog"

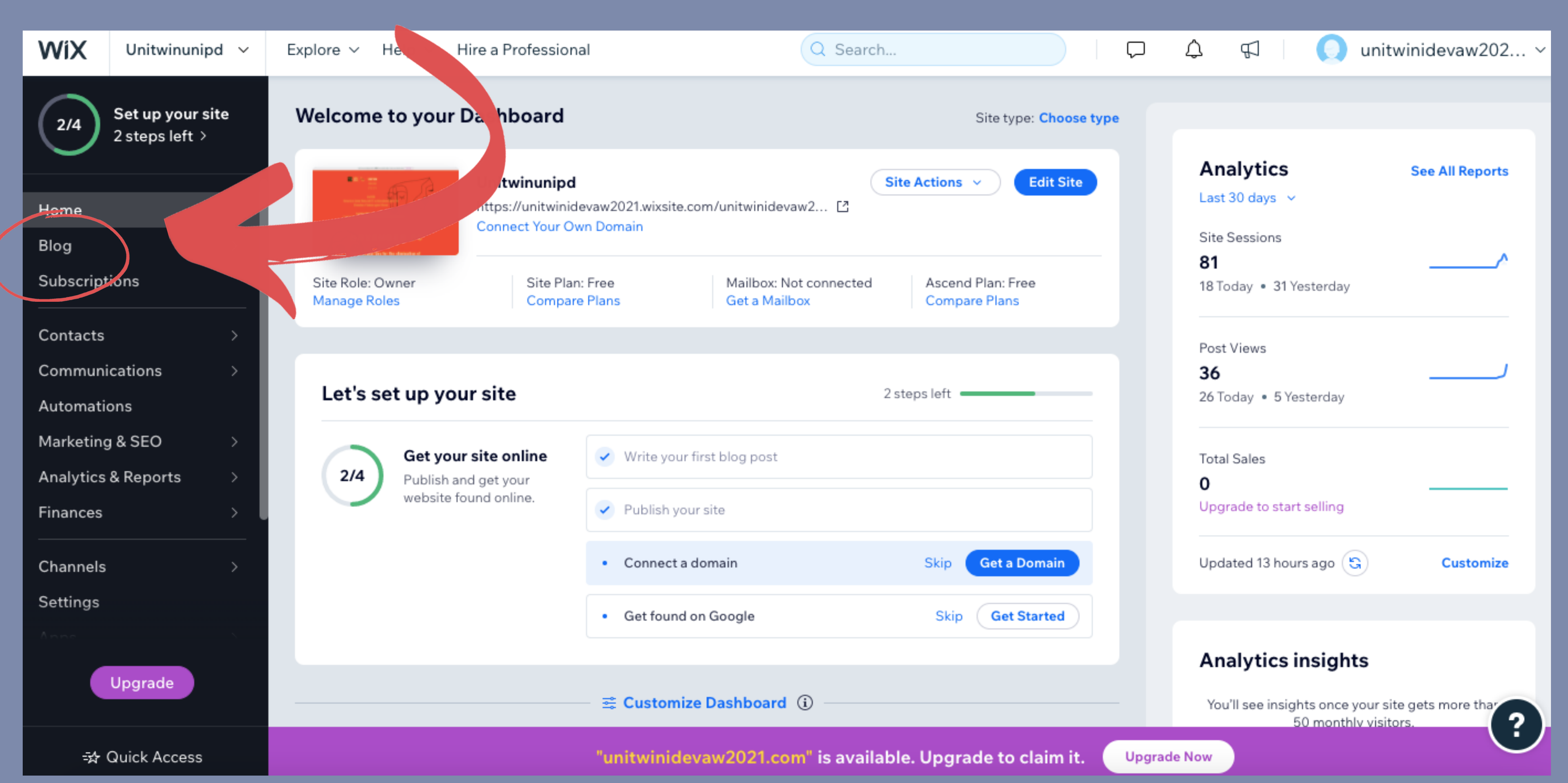

### "Create New Post"

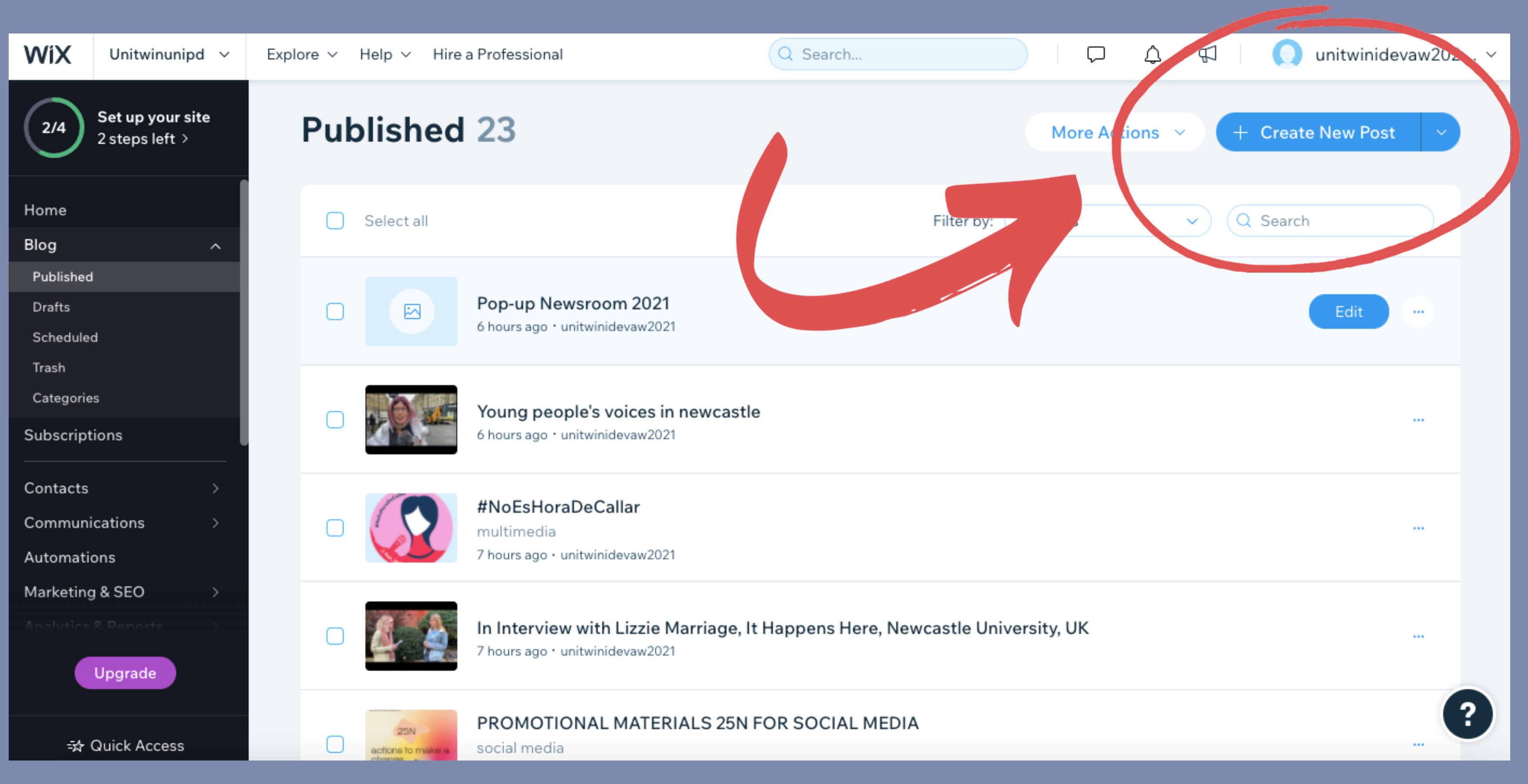

#### In this section, you can upload your project. When you click on the "+" (plus) button, you will find further options which allow you to add your multimedia.

![](_page_4_Picture_62.jpeg)

![](_page_4_Picture_63.jpeg)

#### After you finish with your process, please select "Categories" button on the left side and choose the relevant category.

![](_page_5_Picture_1.jpeg)

You will find 3 options in "Categories";

Articles: Only writings.

Social Media: Instagram pages, twitter accounts etc. Multimedia: Podcasts, videos, infographics, posters, etc.

If your work contains both social media page and a multimedia, please select both of them.

#### Then please specify which university you associate with. Click on "Tags" and provide your university's abbreviation. (unipd, univie etc.)

![](_page_7_Picture_1.jpeg)

#### After you done with everything, hit the "Publish" button on the right side. You are done!

![](_page_8_Picture_16.jpeg)

![](_page_8_Figure_2.jpeg)

## Thank you

If you have any questions; ayselal.vulkan@studenti.unipd.it tugba.durmaz@studenti.unipd.it sara.boscaro.2@studenti.unipd.it